# **Инструкция по подаче заявления на государственную регистрацию права собственности участника долевого строительства посредством сервиса «Личный кабинет» сайта Росреестра**

(на основании ч. 6 ст.16 Федерального закона от 30.12.2004 N 214-ФЗ "Об участии в долевом строительстве многоквартирных домов и иных объектов недвижимости и о внесении изменений в некоторые законодательные акты Российской Федерации")

**г. Чебоксары**

**ВАЖНО!** Для работы в Личном кабинете представитель юридического лица должен авторизоваться в Едином портале государственных услуг (ЕПГУ, портал Госуслуги) – https://www.gosuslugi.ru.

1. Перейти по ссылке https://rosreestr.gov.ru на сайт Росреестра и в шапке необходимо нажать кнопку **ВОЙТИ**.

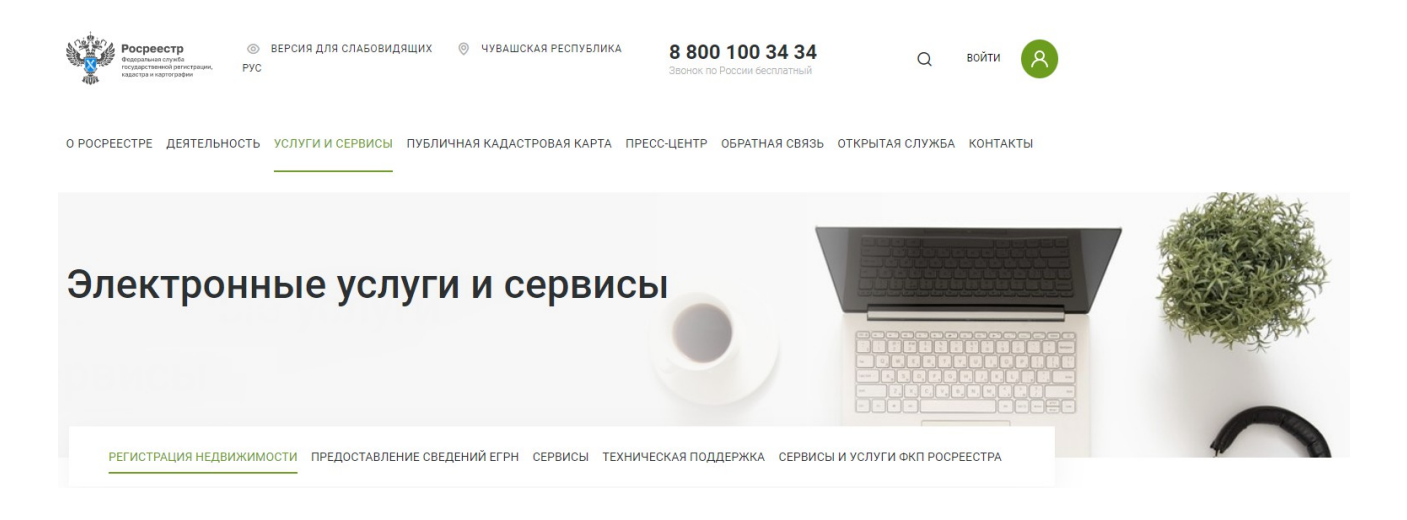

2. В открывшейся форме для входа необходимо ввести учетные данные представителя юридического лица и нажать **Войти** (Рисунок 2).

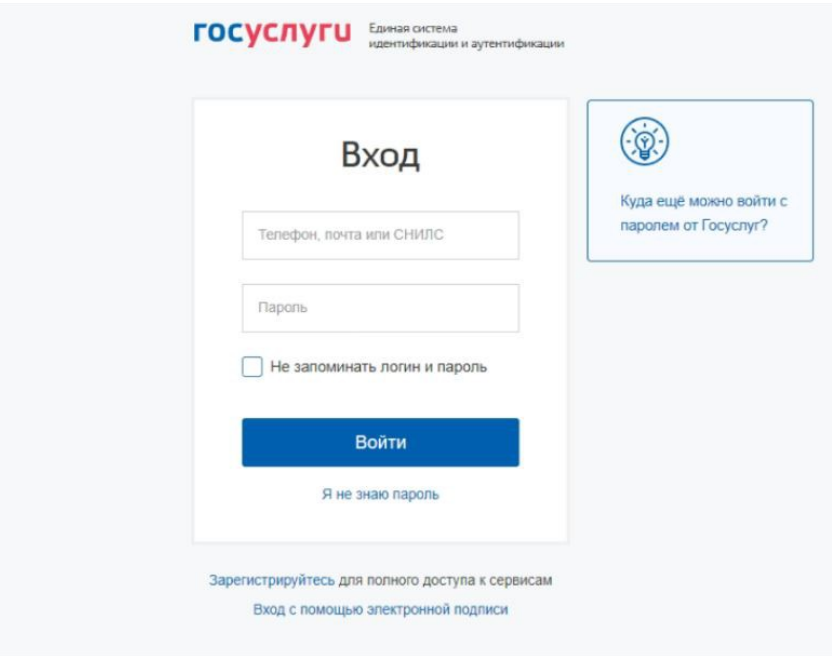

**Рисунок 2 - Форма авторизации с использованием учетных данных Единой системы авторизации и аутентификации**

3. В отобразившемся окне выбора роли необходимо нажать на название организации (Рисунок 3).

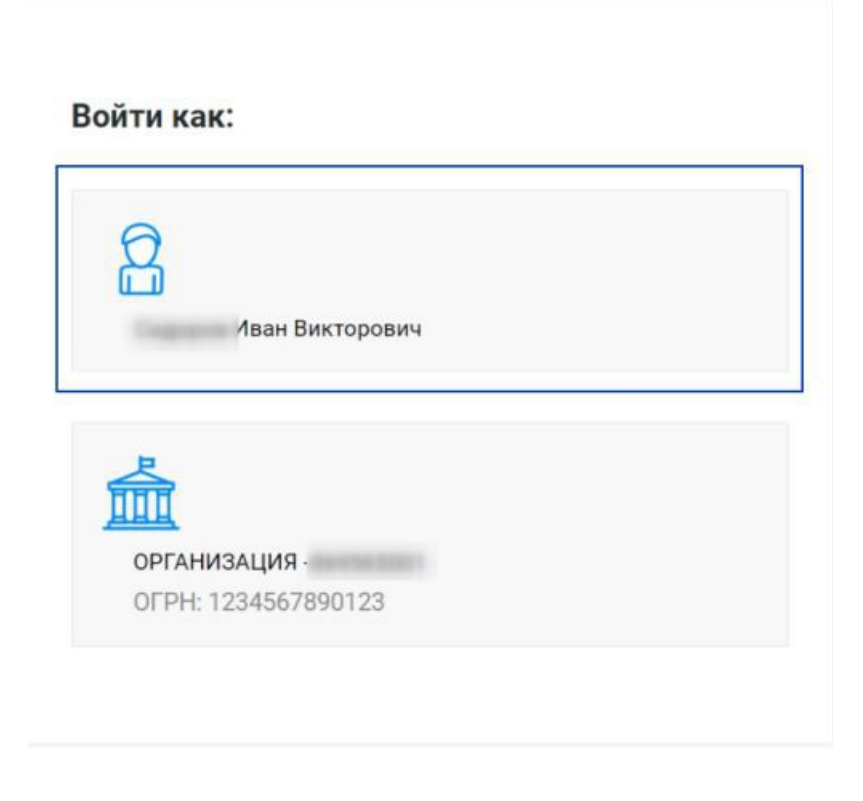

 **Рисунок 3 - Переход в ЛК юридической организации**

При первом входе в Личный кабинет или если пользователь отозвал согласие на обработку персональных данных в предыдущей сессии работа в ЛК, отобразится запрос подтверждения согласия на обработку персональных данных Росреестром (Рисунок 4).

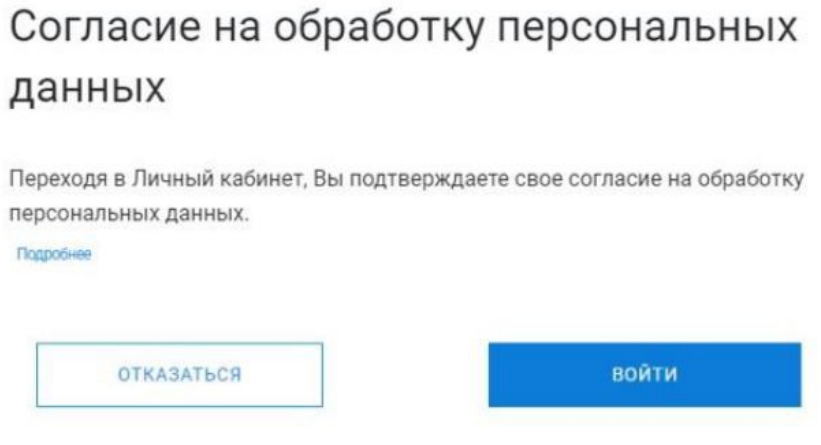

**Рисунок 4 - Запрос подтверждения согласия на обработку персональных данных Росреестра**

4. В окне запроса (Рисунок 4) нажмите на ссылку **Подробнее**, чтобы ознакомиться с текстом согласия. Откроется окно (Рисунок 5).

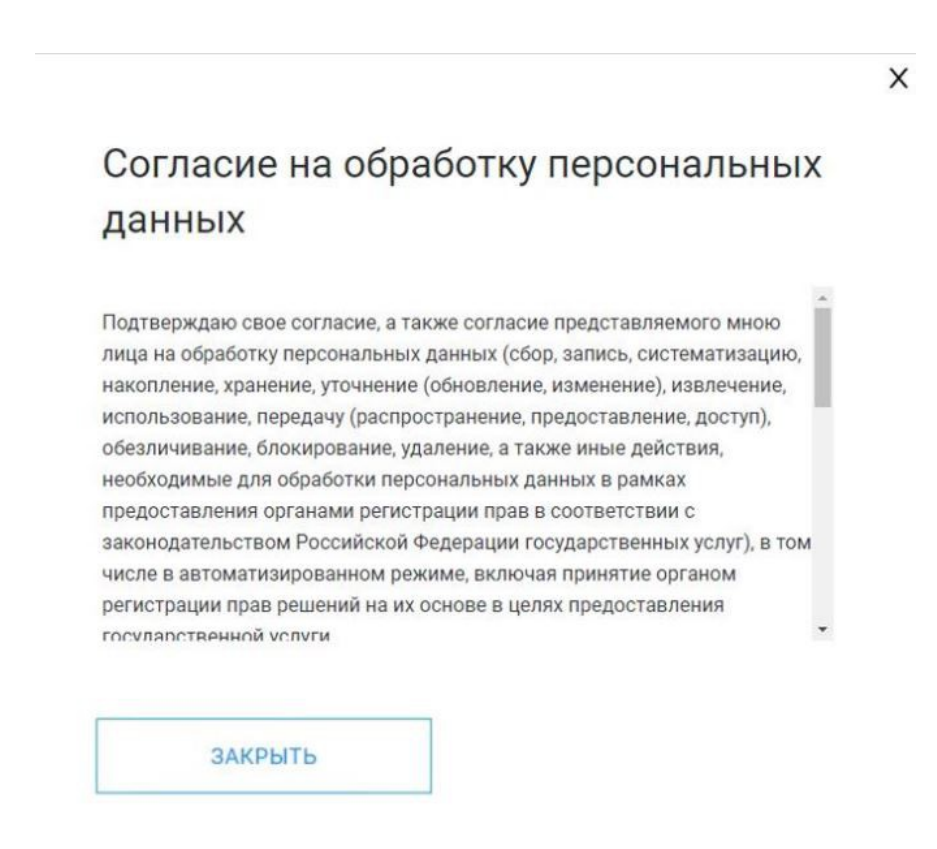

**Рисунок 5 - Окно с текстом согласия на обработку персональных данных**

X

а) Нажмите на кнопку **«Закрыть»** или **<sup>Х</sup>**в окне с текстом согласия, чтобы вернуться к запросу на подтверждение.

б) Нажмите на кнопку **«Войти»**, чтобы подтвердить свое согласие, после чего отразится страница Личного кабинета - **«Мои услуги и сервисы»**.

Работа в ЛК возможна только после подтверждения согласия. После подтверждения в рабочей области отобразится страница Настройки. При следующей авторизации запрос не появится.

5. Для подачи заявления на государственную регистрацию прав необходимо в разделе **«Мои услуги и сервисы»** выбрать услугу **«Кадастровый учет и (или) регистрация прав»** (Рисунок 6).

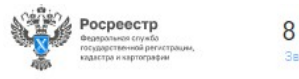

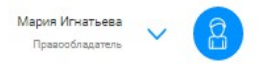

О РОСРЕЕСТРЕ ДЕЯТЕЛЬНОСТЬ УСЛУГИ И СЕРВИСЫ ПУБЛИЧНАЯ КАДАСТРОВАЯ КАРТА ПРЕСС-ЦЕНТР ОБРАТНАЯ СВЯЗЬ ОТКРЫТАЯ СЛУЖБА КОНТАКТЫ

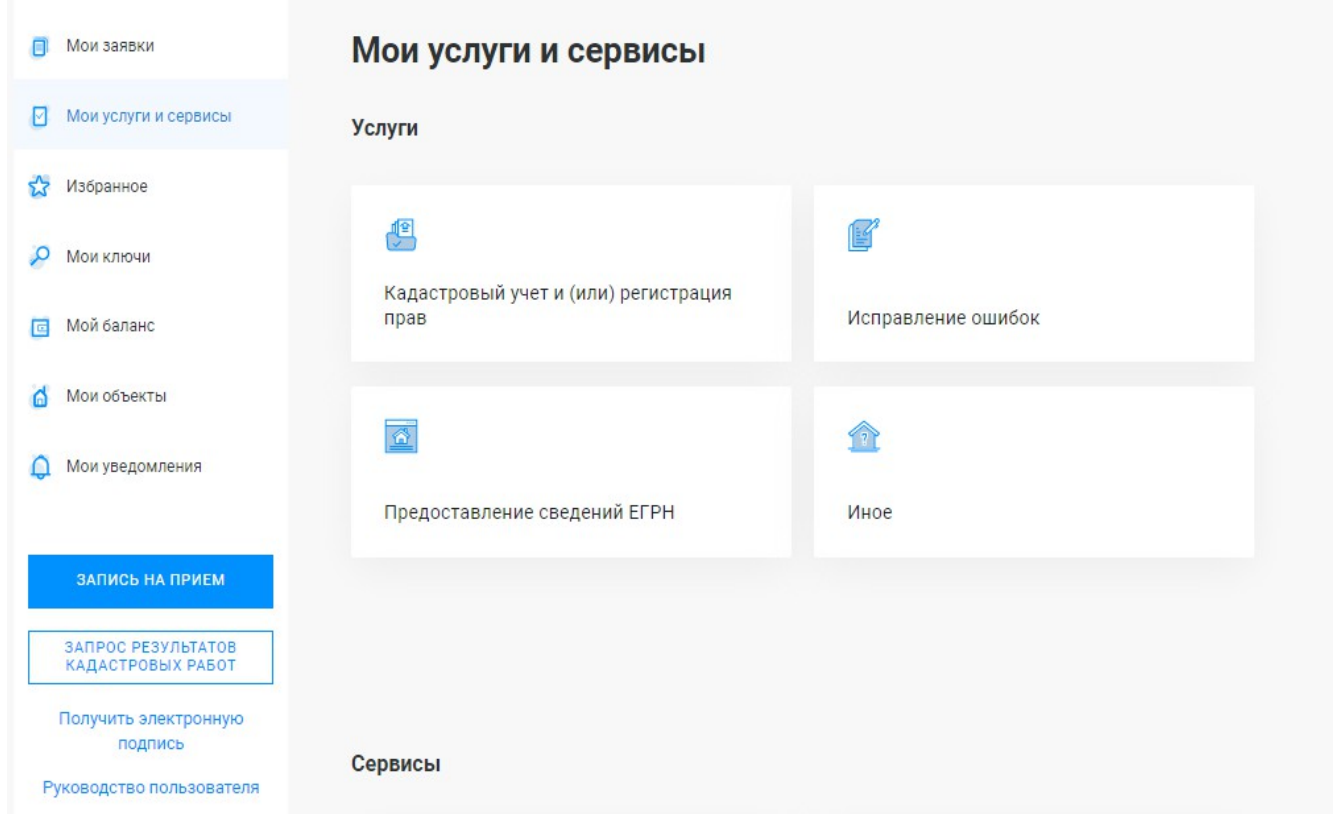

 **Рисунок 6 - Страница «Мои услуги и сервисы» Личного кабинета ЮЛ**

6. Из представленного списка выберите услугу – **«Государственная регистрация возникновения и перехода прав на объект недвижимости»** (Рисунок 7).

## Кадастровый учет и (или) регистрация прав

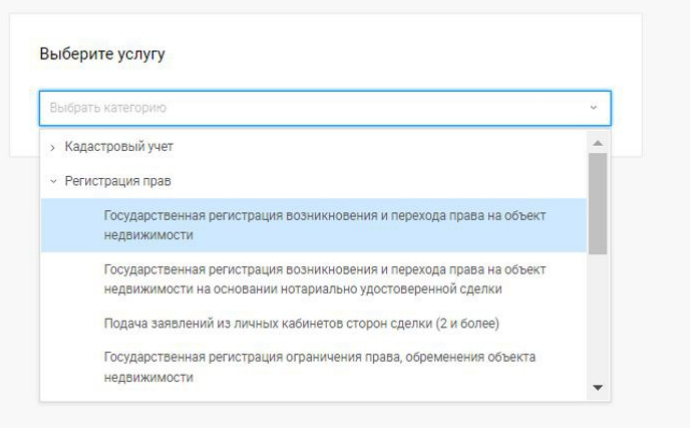

**Рисунок 7 – Регистрация прав. Выбор услуги «Государственная регистрация возникновения и перехода прав на объект недвижимости»**

 С порядком заполнения заявления можно ознакомиться в всплывающей подсказке (Рисунок 8).

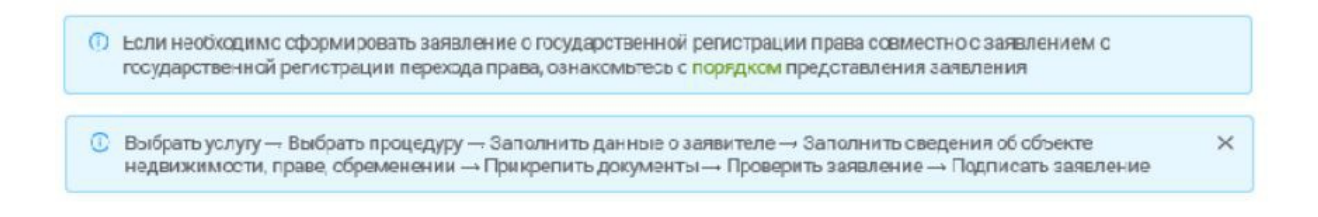

**Рисунок 8 - Подсказка для выбранной услуги**

Нажмите на ссылку **«порядком»**, чтобы посмотреть подробную информацию о порядке заполнения заявления (Рисунок 9).

#### Порядок представления заявления и документов на государственную регистрацию права совместно с заявлением и документами на государственную регистрацию перехода права

Заявление на государственную регистрацию права формируется от имени лица. приобретающего объект, заявление о государственной регистрации перехода права, формируется от имени лица, отчуждающего объект.

Заявления могут быть сформированы в любой последовательности, для занимения могут овто сереринирования в людом последовательности, для<br>формирования нескольких заявлений выберете соответствующую опцию после формирования и подписания первого заявления.

#### Для формирования заявления на регистрацию права:

- В блоке «Сведения о правообладателе» укажите данные о лице. приобретающем объект.
- В блоке «Укажите вид права» укажите вид права на котором приобретается объект, чек-бокс «Переход права» оставьте незаполненным
- Последовательно заполните предлагаемые блоки полей и прикрепите необходимые документы.
- Ознакомьтесь с заявлением и подпишите его.

#### Для формирования заявления на регистрацию перехода права:

- В блоке «Сведения о правообладателе» укажите данные о лице, отчуждающем объект.
- В блоке «Укажите вид права» укажите вид прекращаемого права (права, на котором объект принадлежит лицу, отчуждающему объект), заполните чекбокс «Переход права».
- Последовательно заполните предлагаемые блоки полей и прикрепите необходимые документы.
- Ознакомьтесь с заявлением и подпишите его.

После формирования всех необходимых заявлений откажитесь от формирования очередного. После этого заявка будет отправлена в ведометво.

Обратите внимание на то, кем Вы являетесь - продавцом, покупателем, представителем одной или обеих сторон. В зависимости от этого корректно заполните блок «Укажите, от чьего имени подается заявление»

**Рисунок 9 - Подробная информация о порядке заполнения заявления**

7. Перейдите к заполнению формы заявления, выбрав от чьего имени подается заявление.

1. Выберите тип юридического лица: «**Российское юридическое лицо»** (Рисунок 10).

 2. Укажите, от чьего имени подается заявление: выберите «**Представитель правообладателя».**

3. Выберите категорию правообладателя «**Физическое лицо»**.

Сведения о заявителе

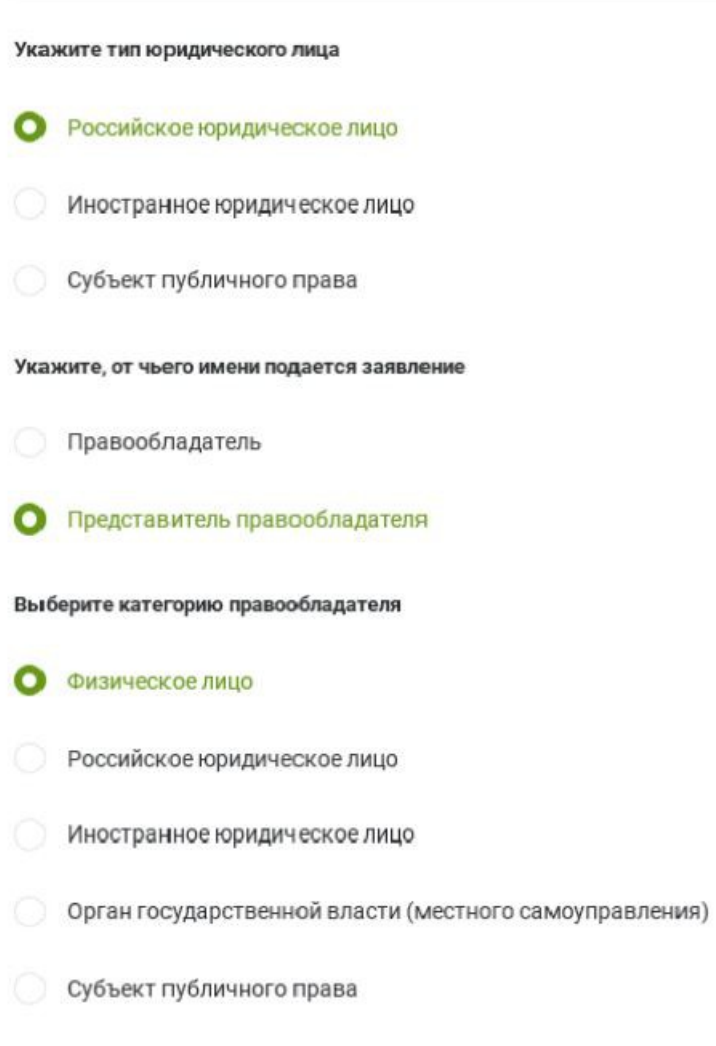

**Рисунок 10 - Представитель «Российское юридическое лицо». Выбор категории правообладателя «Физическое лицо»**

Отобразятся блоки:

- Сведения о правообладателе - участник долевого строительства

(Рисунок 11);

#### Сведения о правообладателе

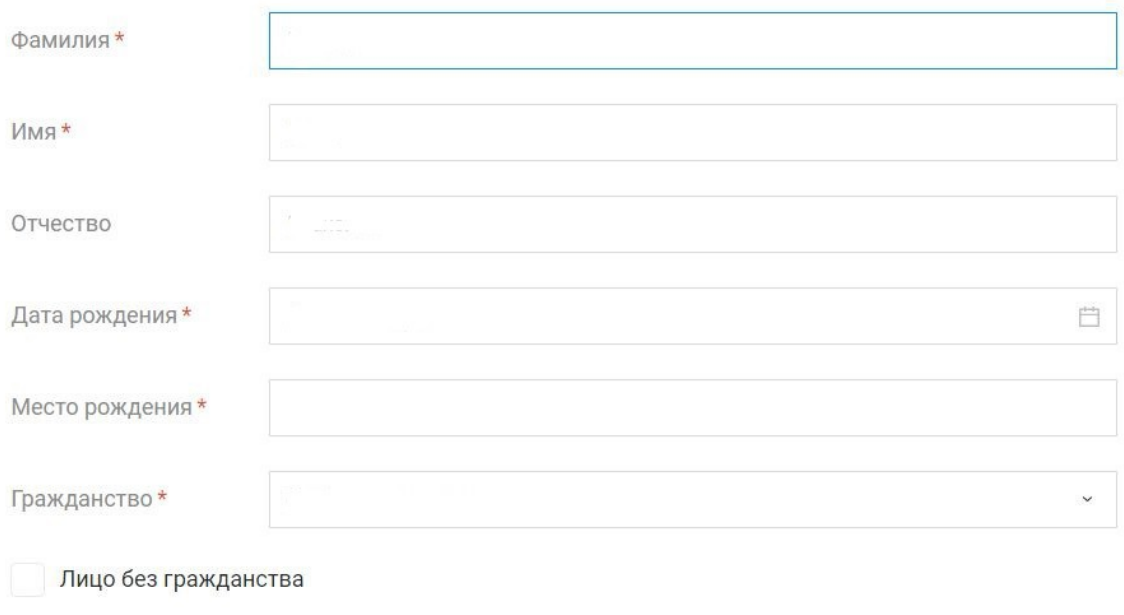

 **Рисунок 11 - Блок «Сведения о правообладателе».** 

- Документ, удостоверяющий личность правообладателя - паспорт и его данные (Рисунок 12);

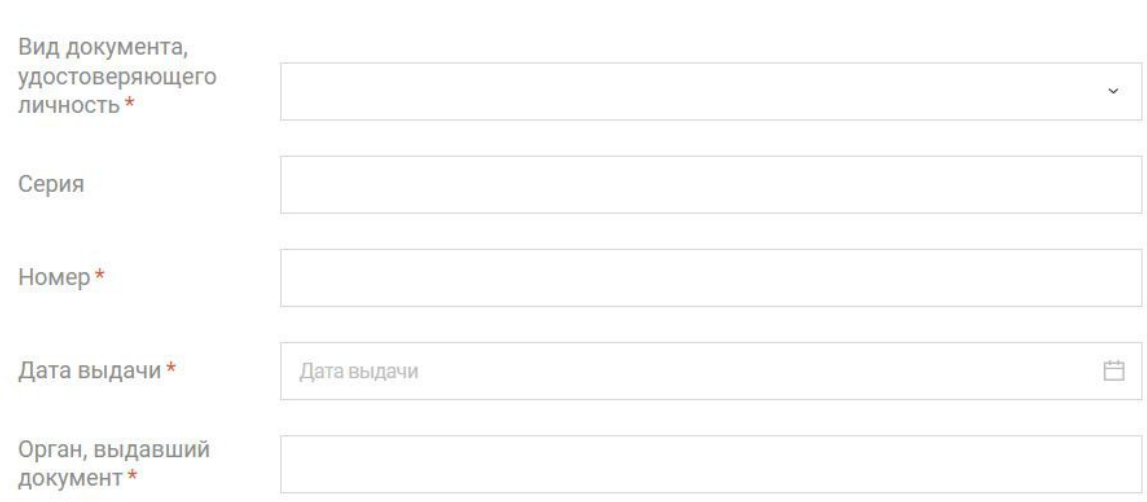

 **Рисунок 12 - Блок «Документ, удостоверяющий личность правообладателя».** 

- Дополнительные сведения о правообладателе (Рисунок 13);

Документ, удостоверяющий личность правообладателя

Дополнительные сведения о правообладателе

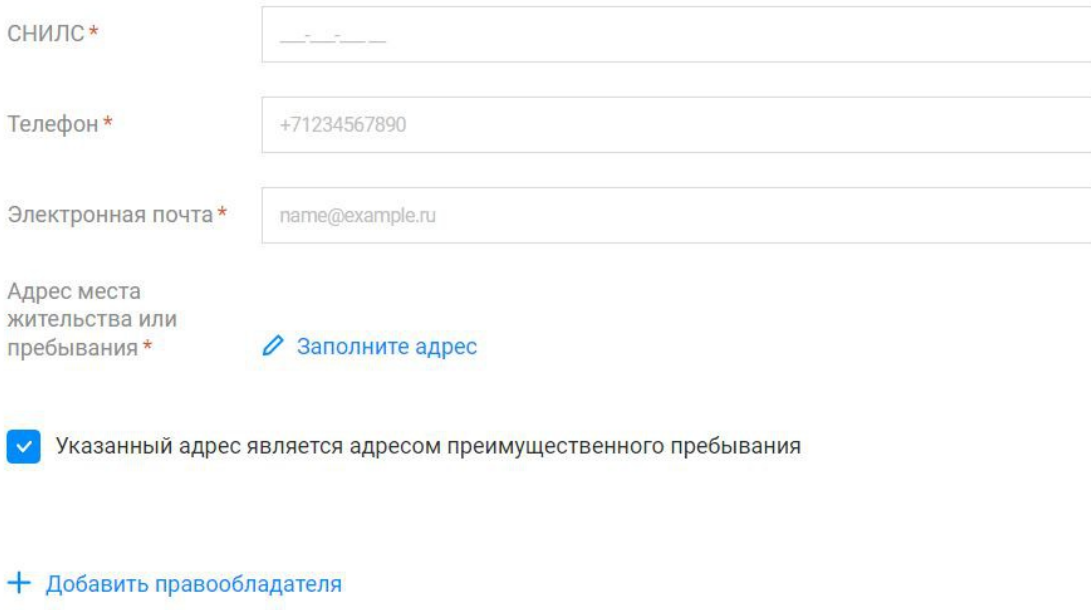

 **Рисунок 13 - Блок «Дополнительные сведения о правообладателе».** 

а) Нажмите кнопку **«Добавить правообладателя»**[1](#page-11-0) , если нужно указать данные второго правообладателя ОН<sup>[2](#page-11-1)</sup>. Отобразятся дополнительные поля.

б) Заполните поля второго правообладателя.

в) Нажмите появившуюся кнопку **Х «Удалить правообладателя»,** если нужно удалить весь блок полей информацией о втором правообладателе.

г) Нажмите кнопку **Заполните адрес** и в появившемся окне введите недостающие данные.

д) Снимите установленный по умолчанию флажок **Указанный адрес является адресом преимущественного пребывания** (если требуется).

<span id="page-11-0"></span><sup>1</sup> В некоторых формах заявок эта кнопка отсутствует

<span id="page-11-1"></span><sup>2</sup> Можно добавить несколько правообладателей

- Сведения о представителе правообладателя - сведения о застройщике (Рисунок 14);

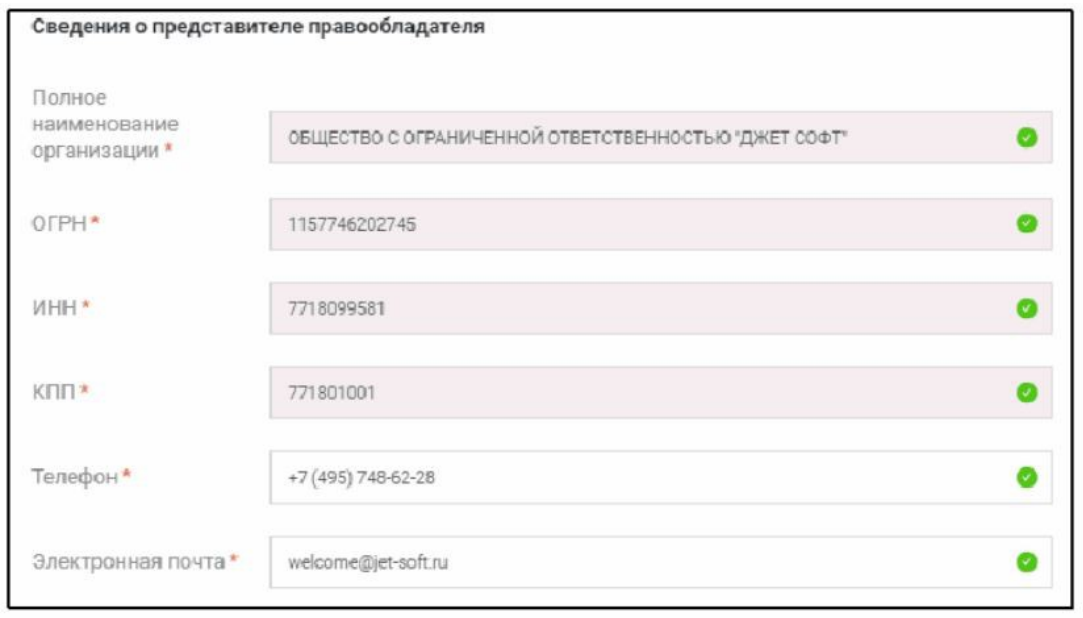

 **Рисунок 14 - Блок «Сведения о представителе правообладателя».** 

- Документ, подтверждающий полномочия представителя правообладателя доверенность, подтверждающая полномочия представителя застройщика действовать от имени застройщика (Рисунок 15).

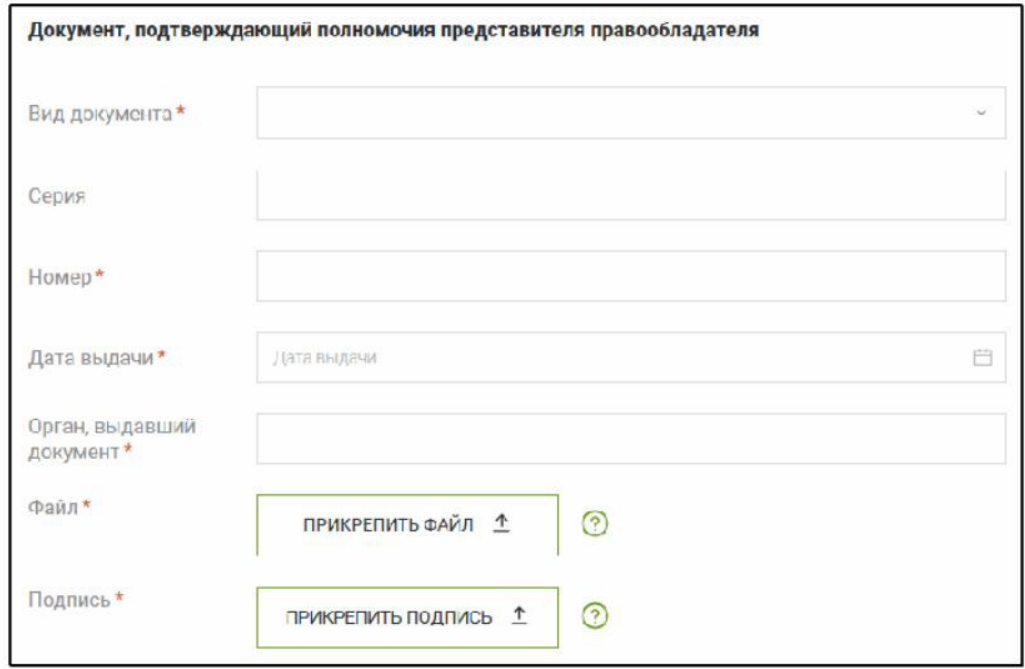

**Рисунок 15 - Блок «Документ, подтверждающий полномочия представителя правообладателя».**

- Сведения о представителе заявителя - физическое лицо в силу полномочий, основанных на доверенности, действующее от имени застройщика (Рисунок 16).

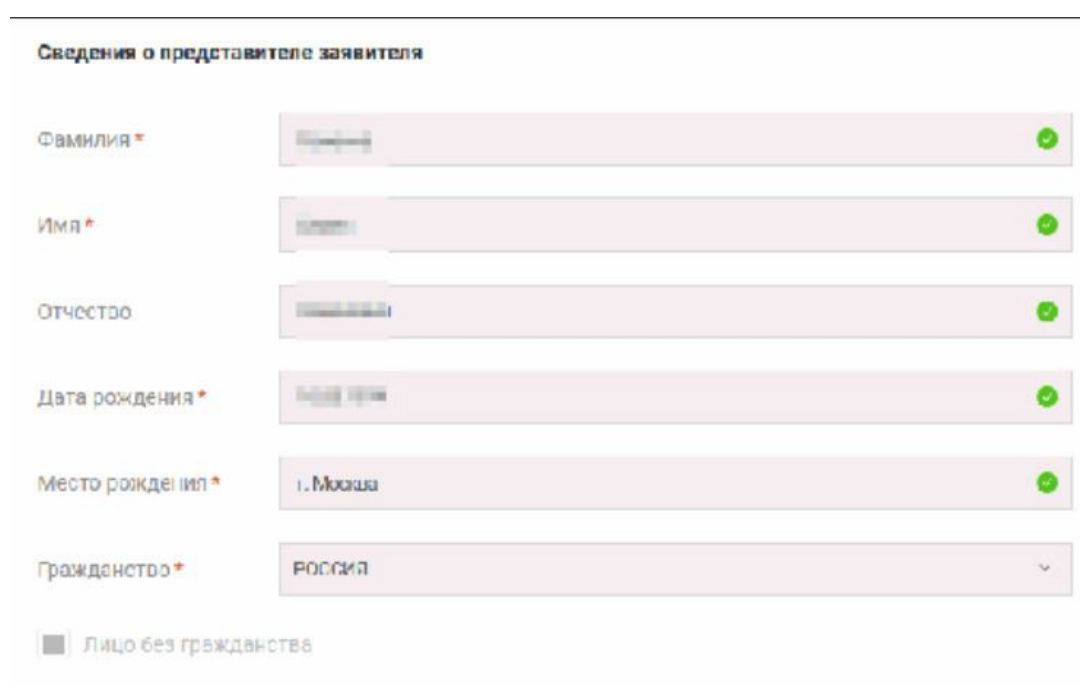

**Рисунок 16 - Блок «Сведения о представителе заявителя».**

- Документ, удостоверяющий личность представителя заявителя - паспорт и его данные (Рисунок 17).

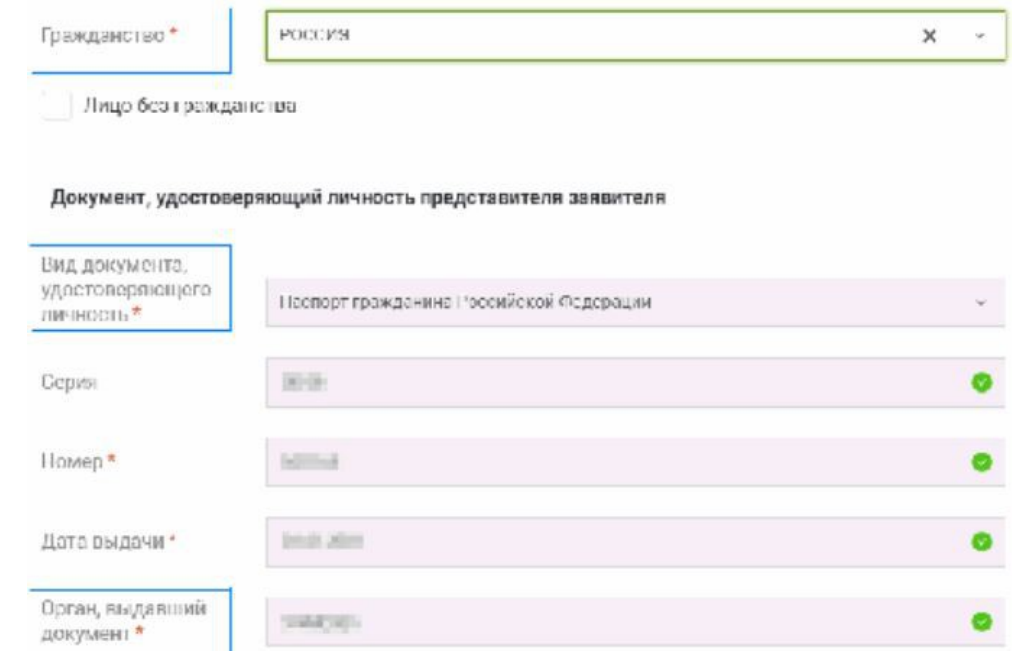

 **Рисунок 17 - Блок «Документ, удостоверяющий личность представителя заявителя».**

- Дополнительные сведения о представителе заявителя (Рисунок 18).

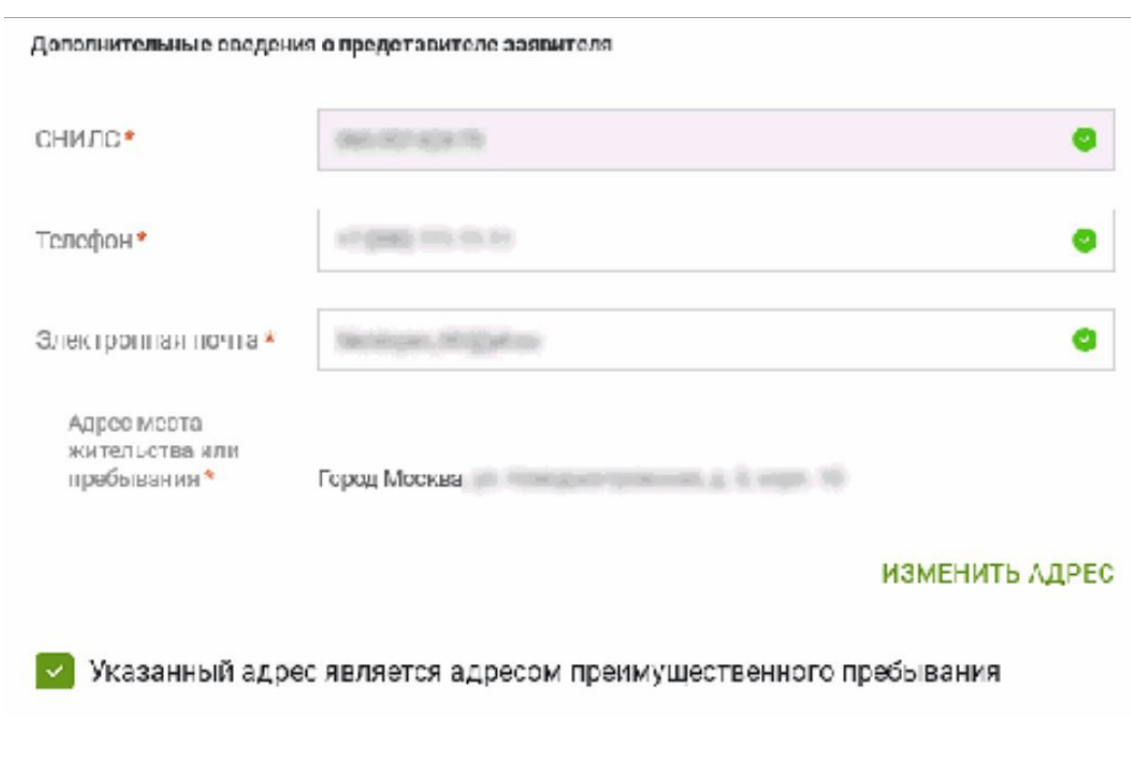

**Рисунок 18 - Блок «Дополнительные сведения о представителе заявителя».**

- Документ, подтверждающий полномочия представителя заявителя -доверенность, документ, подтверждающий полномочия лица действовать от имени юридического лица без доверенности, и др. (Рисунок 19).

Документ, подтверждающий полномочия представителя заявителя

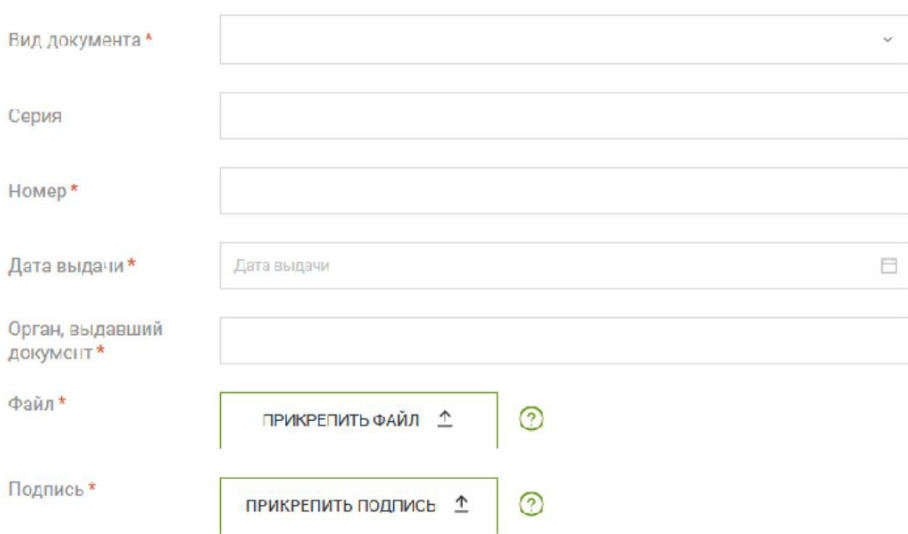

**Рисунок 19 - Блок «Документ, подтверждающий полномочия представителя заявителя».**

8. После заполнения сведений о заявителе необходимо заполнить следующий раздел **«Сведения об объекте недвижимости, праве, обременении»,** указав данные об объекте недвижимости (Рисунок 20).

В поле **«Описание объекта»** заполнить сведения о виде, кадастровом номере, адресе объекта недвижимости и дождаться пока выйдет информация о данном объекте.

В разделе **«Укажите вид права»** из всплывающего окна выберете необходимый вид права.

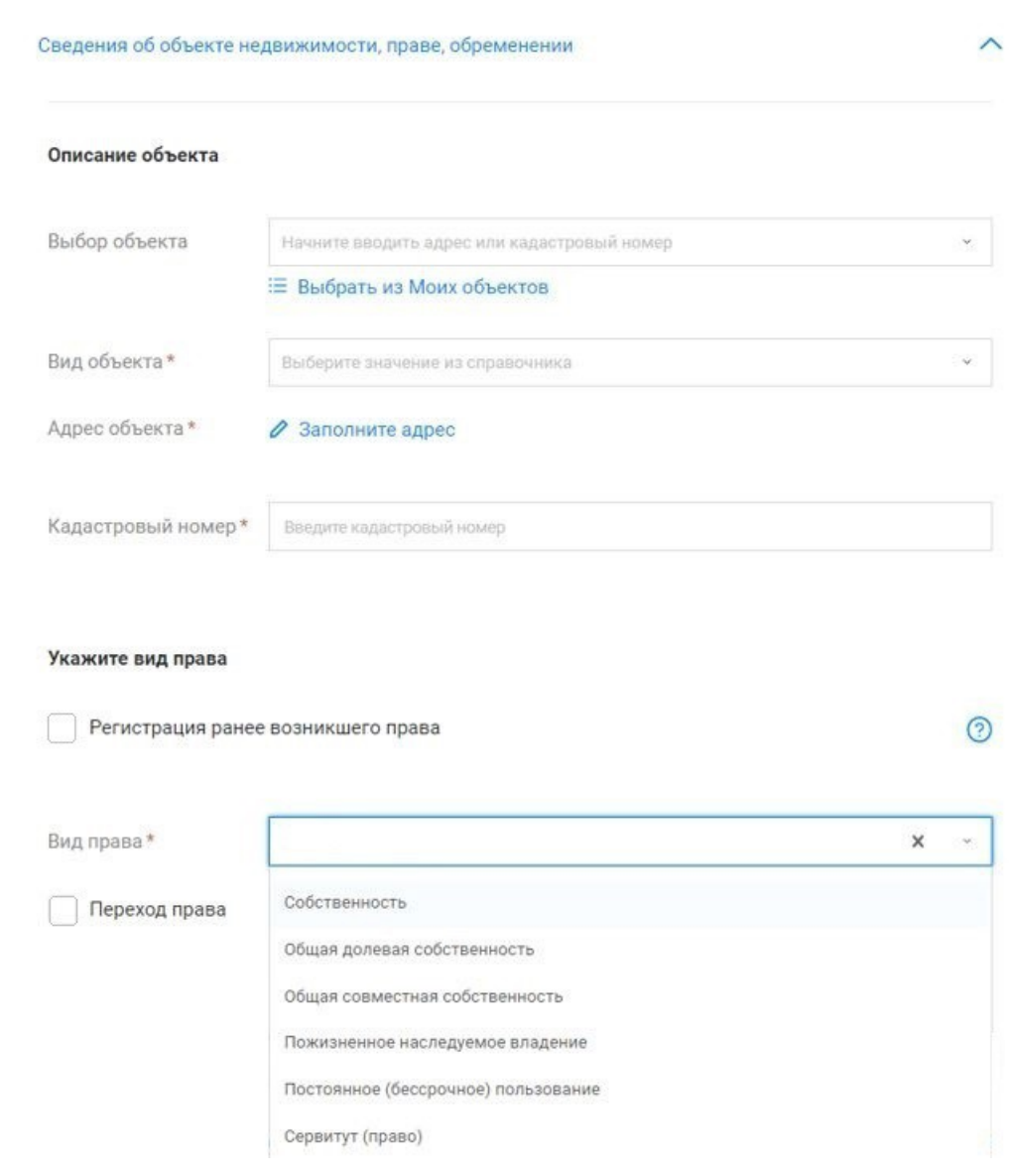

**Рисунок 20 - Виджет «Сведения об объекте недвижимости, праве обременении» для услуг «Государственная регистрация возникновения и перехода права на объект недвижимости»**

В случае регистрации **Общей долевой собственности** необходимо указать размер

доли каждого собственника (Рисунок 21).

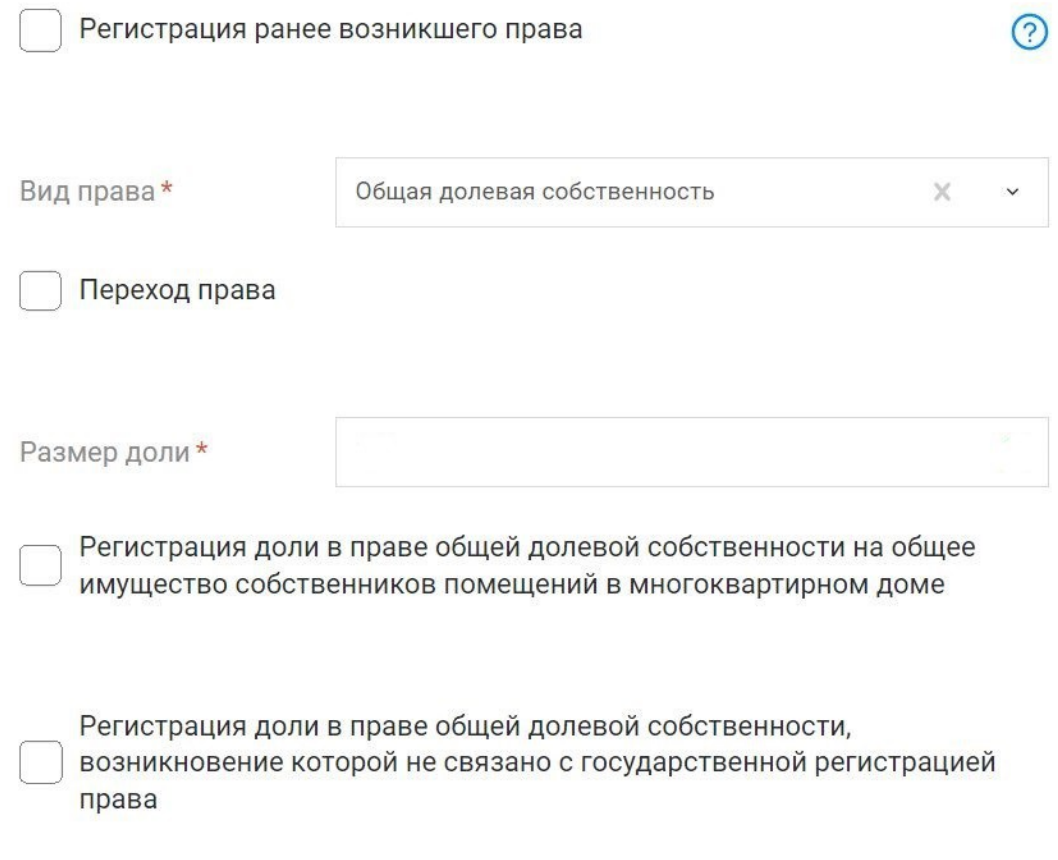

 **Рисунок 21 - Поле «Размер доли» и зависимые флажки**

9. Далее необходимо прикрепить документы, для этого необходимо выполнить следующие действия:

Перейдите к виджету **«Прикрепление документов»** и нажмите на кнопку **«Добавить документ»** (Рисунок 22)**.** В открывшемся окне обязательны для заполнения поля **«Вид документа»**, **«Наименование»**, **«Дата выдачи»**.

В случае приобщения платежного документа (квитанция, чек, платежное поручение, подтверждение эллектронного платежа) обязательным для заполнения поле **«Сумма (руб.)».**

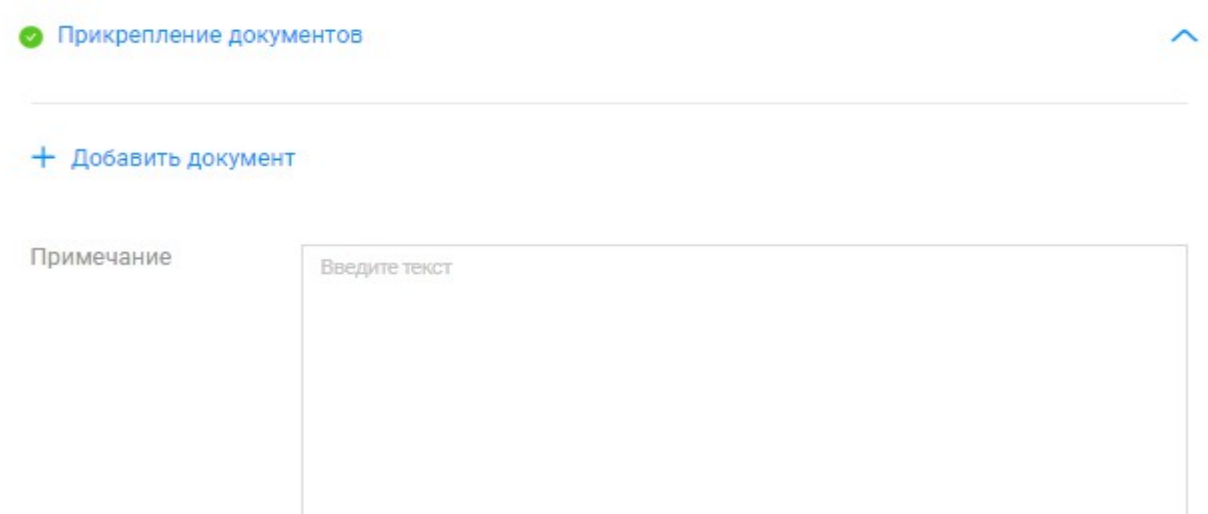

### **Рисунок 22- Виджет прикрепления документов к заявлению**

Правила заполнения в таблице 1.

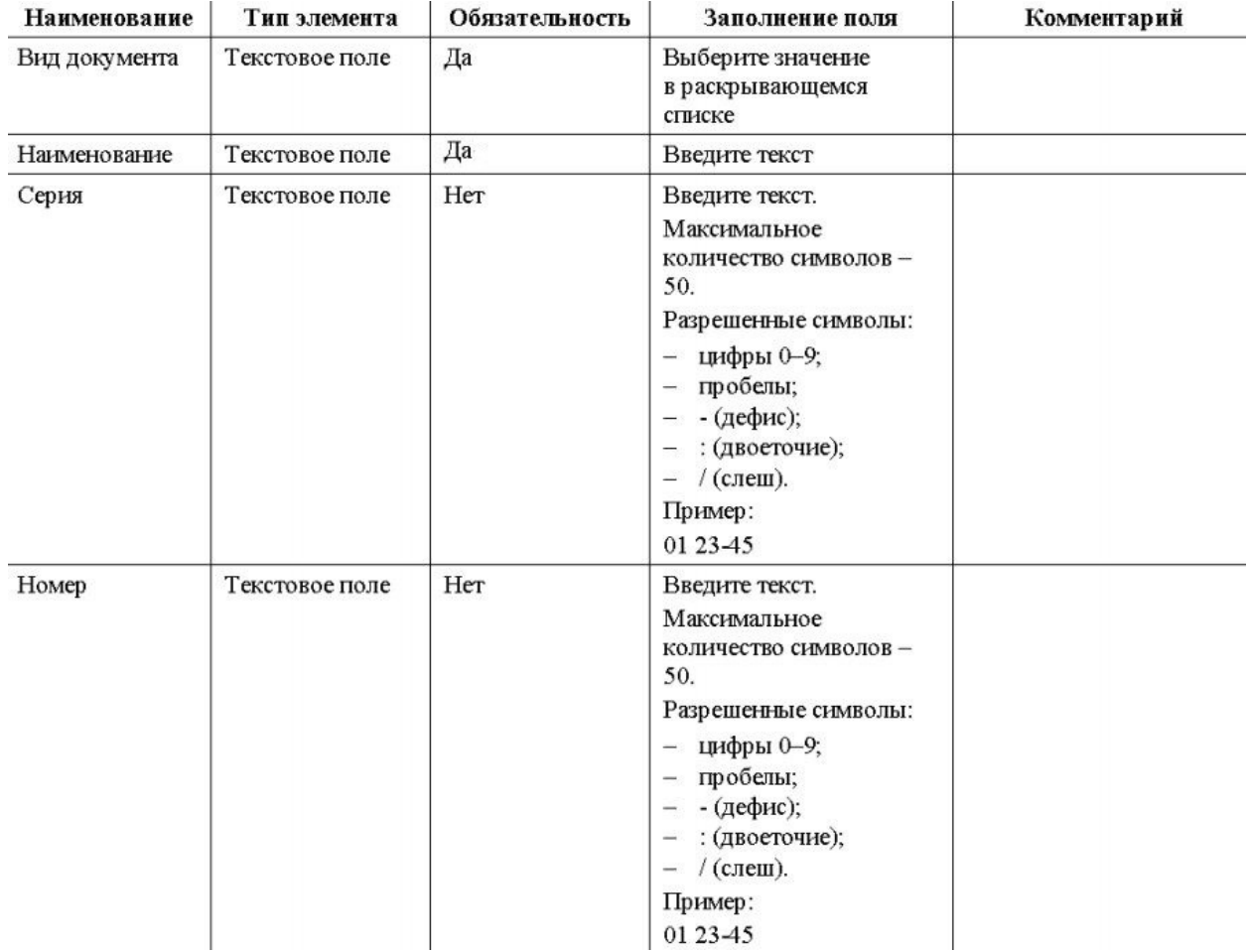

Ī

| Наименование                   | Тип элемента              | Обязательность | Заполнение поля                                                                                                    | Комментарий                                                                                                    |
|--------------------------------|---------------------------|----------------|----------------------------------------------------------------------------------------------------|----------------------------------------------------------------------------------------------------|
| Дата выдачи                    | Поле даты<br>с календарем | Да             | Введите дату вручную<br>в формате ДД.ММ.ГГГГ<br>или выберите ее<br>в раскрывающемся<br>календаре этого поля                                                                                                    | Дата не может быть<br>больше текущей. Выбор<br>(указание) даты,<br>опережающей текущую<br>дату, заблокирован                                                                                                    |
| Орган,<br>выдавший<br>документ | Текстовое поле            | Her            | Введите текст.<br>Максимальное<br>количество символов -<br>100                                                                                                    |                                                                                                    |
| Сумма (руб.)                   | Текстовое поле            | Да             | Введите цифры суммы.<br>Максимальное<br>количество символов -<br>14<br>Разрешенные символы:<br>цифры, точка.<br>Если после точки не<br>указаны цифры, то после<br>нее значение<br>автоматически<br>заполняется нулями | Поле отображается<br>только для следующих<br>документов:<br>Чек:<br>Платежное<br>поручение;<br>÷<br>Документ,<br>подтверждающий<br>право заявителя на<br>безвозмездное<br>получение сведений;<br>Квитанция;<br>Подтверждение<br>электронного платежа                                                                                                    |
| УИН                            | Текстовое поле            | Нет            | Введите номер в формате<br>XXXXX-XXXXXX или<br>XXXXX-XXXXXXXX.<br>Допустимое количество<br>символов: 11-13.<br>Разрешенные символы:<br>цифры 0-9;<br>- дефис                                                          | Поле отображается<br>только для следующих<br>документов:<br>Межевой план;<br>로<br>Технический план<br>-<br>здания, сооружения,<br>помещения либо<br>объекта<br>незавершенного<br>строительства;<br>Акт обследования,<br>Ĩ.<br>подтверждающий<br>прекращение<br>существования<br>объекта<br>недвижимости;<br>- Карта-план<br>территории<br>Если поле не заполнять,<br>необходимо будет<br>прикрепить файл одного<br>из этих документов |

**Таблица 1 - Поля блока «Документ» и правила их заполнения»**

 Нажмите кнопку **«Удалить документ»**, если нужно удалить блок полей Документ из виджета (Рисунок 23).

 Если необходимо добавить еще один документ, нажмите кнопку **«Добавить документ»** и повторите действия, указанные выше.

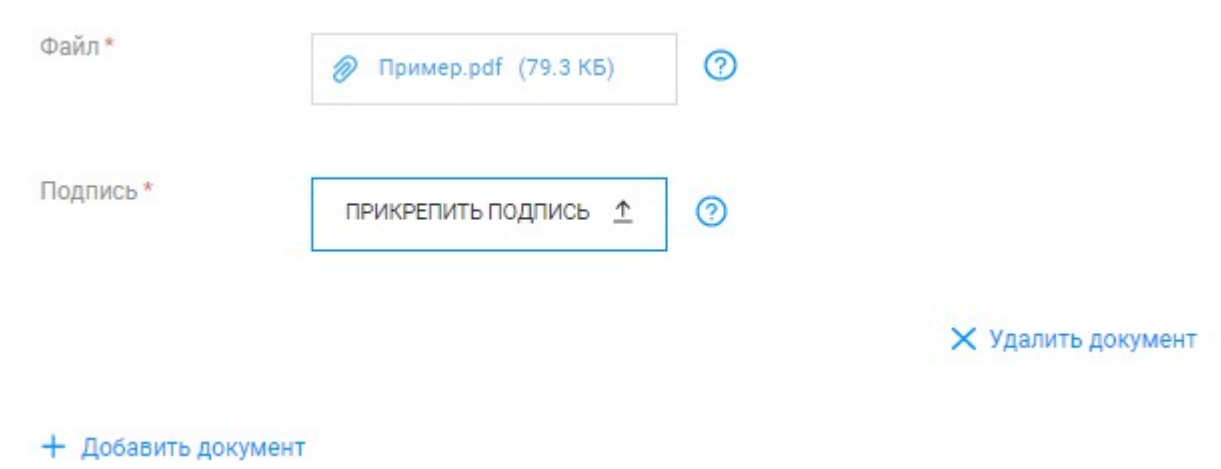

 **Рисунок 23 - Кнопки «Удалить документ» и «Добавить документ»**

10. После заполнения всех обязательных полей формы заявления, нажмите на кнопку **«Далее»** - расположена в нижней части формы (Рисунок 24).

Если кнопка недоступна, проверьте заполнение всех обязательных полей.

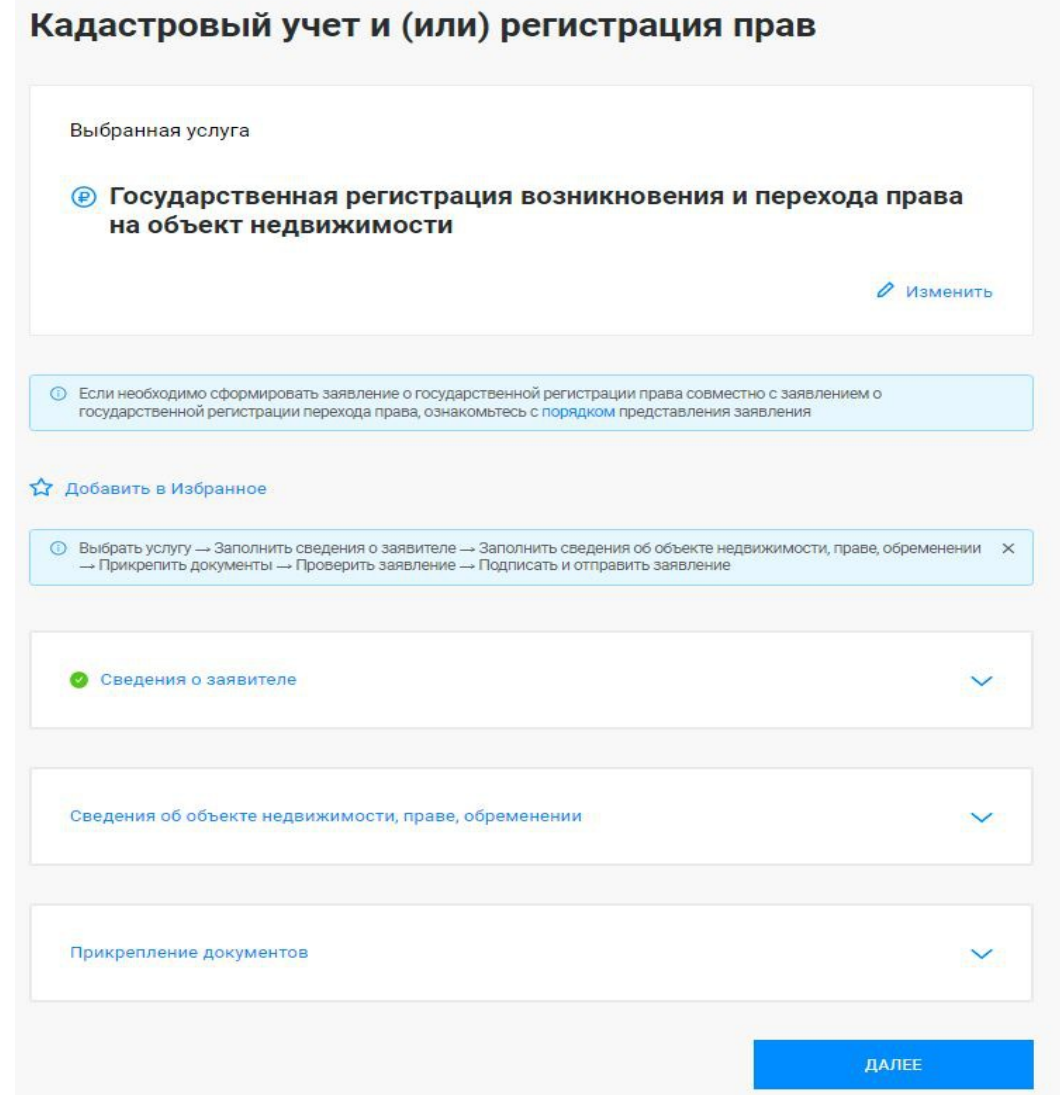

**Рисунок 24 - Виджет «Государственная регистрация возникновения и перехода права на объект недвижимости». Кнопка «Далее»**

 Откроется форма предварительного просмотра услуги **Государственная регистрация возникновения и перехода права на объект недвижимости**.

 !!! Проверьте правильность заполненного заявления и, если требуется, измените данные.

 Отредактировать заявление можно как в первичном заявлении его формы, так и его черновике.

Чтобы отредактировать заявление при его первичном заполнении:

Нажмите кнопку **«Назад»** в форме предварительного просмотра заявления (Рисунок 25).

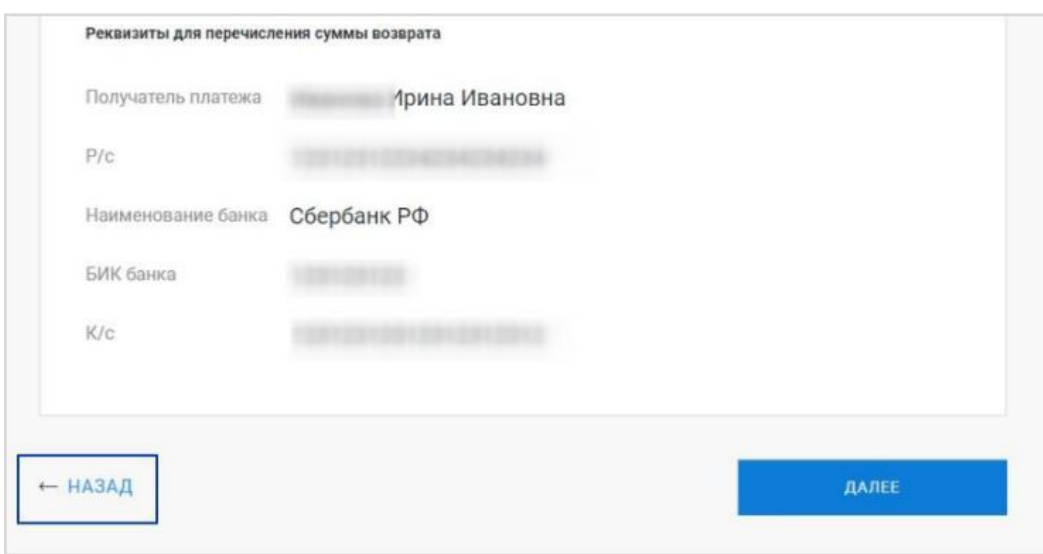

**Рисунок 25- Возврат к форме заявления** 

 В открывшейся форме поля будут заполнены введенными ранее данными. Внесите изменения в поля формы и нажмите кнопку **«Далее».**

2) Если данные верны, подпишите и отправьте заявление.

 Для подписания заявлений необходимо заранее получить и установить на компьютер юридически значимый сертификат электронной подписи (ЭП). Получить сертификат ЭП можно в любом аккредитованном удостоверяющем центре (УЦ). Перечень таких УЦ опубликован на официальном сайте Росреестра<sup>[3](#page-22-0)</sup>.

Чтобы подписать и отправить заявление в ведомство:

1) Нажмите на кнопку ДАЛЕЕ в форме предварительного просмотра заявки (см. Рисунок 25).

Если плагин КриптоПро не установлен, появится предупреждение (Рисунок 26).

 $\times$ 

Плагин КриптоПРО не установлен

<span id="page-22-0"></span><sup>3</sup> Перечень удостоверяющих центров: [https://rosreestr.gov.ru/activity/okazanie-gosudarstvennykh-uslug/vedenie](https://rosreestr.gov.ru/activity/okazanie-gosudarstvennykh-uslug/vedenie-egrn/udostoveryayushchi-tsentr/spisok-udostoveryayushchikh-tsentrov/)[egrn/udostoveryayushchi-tsentr/spisok-udostoveryayushchikh-tsentrov/](https://rosreestr.gov.ru/activity/okazanie-gosudarstvennykh-uslug/vedenie-egrn/udostoveryayushchi-tsentr/spisok-udostoveryayushchikh-tsentrov/)

## 2) Установите плагин[4](#page-23-0)

Если плагин установлен, начинается процесс отправки документов, а на экране появится сообщение (Рисунок 27).

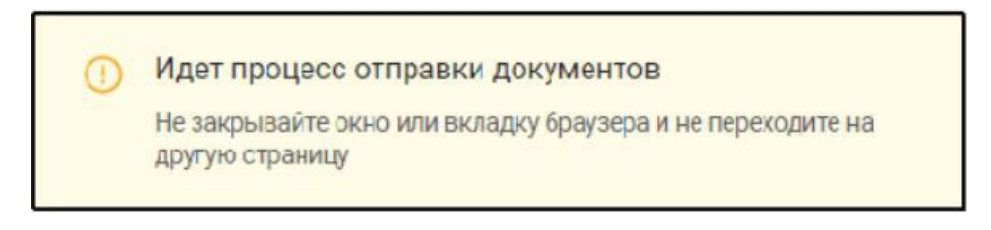

**Рисунок 27 -Сообщение, которое отражается при отправке документов** 

Дождитесь появления окна со списком сертификатов, установленных в операционной системе (Рисунок 28), выберите нужный сертификат и нажмите «Выбрать».

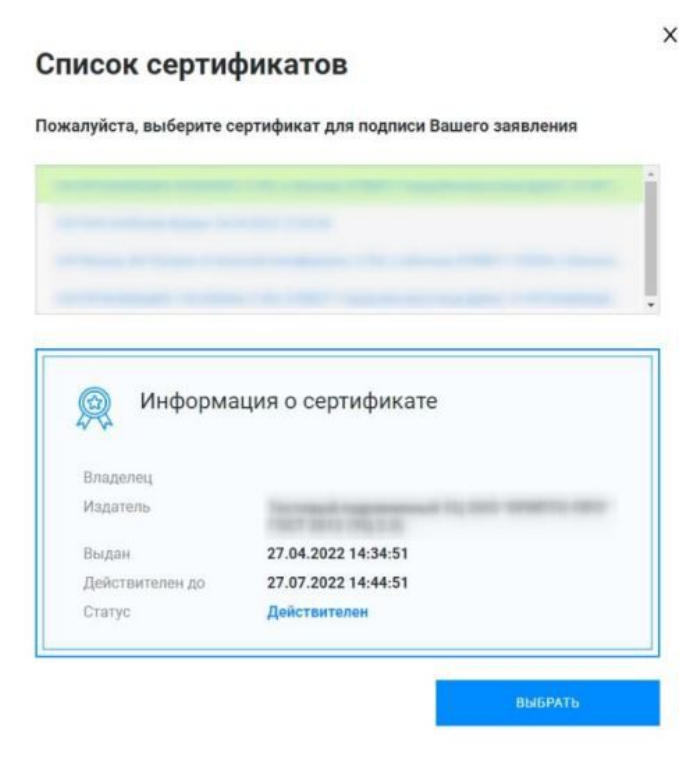

**Рисунок 28 - Информация о сертификате**

<span id="page-23-0"></span><sup>4</sup> Установка плагина описана на официальном сайте разработчика: http://www.cryptopro.ru/products/cades/plugin

Если сертификат защищен паролем, отобразится окно аутентификации КриптоПро CSP (Рисунок 29).

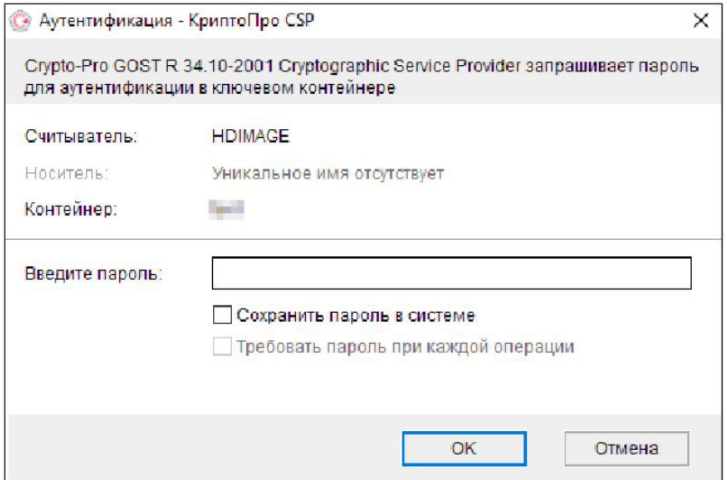

**Рисунок 29 - Окно аутентификации КриптоПро СSР**

 Введите пароль и нажмите кнопку ОК. Снова отобразится сообщение о процессе отправки документов.

 **ВАЖНО!** Если во время выбора сертификата произошла ошибка или пользователь отменил подписание, заявление получит статус **Отправка не завершена** и отобразится в списке черновиков. При этом:

а) В заявление с таким статусом можно внести изменения. Для этого потребуется найти и открыть черновик заявления и отредактировать его.

б) Вернуться к подписанию заявления можно в любой момент, если подписание отменил пользователь, или после устранения ошибки.

в) Дождитесь, когда завершится отправка документов.

Для услуг категории **Кадастровый учет и (или) регистрация прав** отобразится всплывающее окно (Рисунок 30).

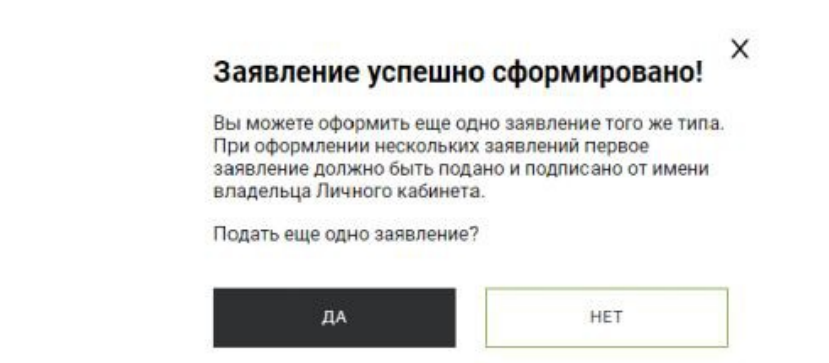

**Рисунок 30 - Сообщение об успешном формировании заявления**

В окне сообщения:

а) Нажмите **ДА,** чтобы перейти к выбору услуги.

В рабочей области отобразится страница **«Мои услуги и сервисы»,** содержащая блок **Услуг.** Повторите указанные выше действия, чтобы оформить заявление на регистрацию права собственности второго участника долевого строительства.

б) Нажмите **НЕТ**, чтобы отправить заявление в ведомство.

Если в заявлении указан один объект недвижимости, отобразится страница с извещением об успешной отправке заявления или запроса (Рисунок 31).

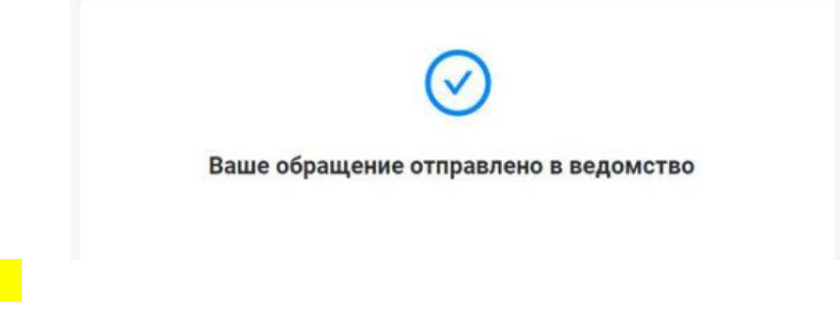

**Рисунок 31- Страница с извещением об успешной отправке заявления или запроса с одним ОН**

Для просмотра истории поданных заявлений и статусов по ним можно перейти на страницу **«Мои заявки»**. В рабочей области отобразится список найденных записей и их количество.

По умолчанию отображается список текущих заявлений «**ТЕКУЩИЕ**» (Рисунок 32).

Для просмотра списка обращений – воспользуйтесь кнопками в нижней части экрана

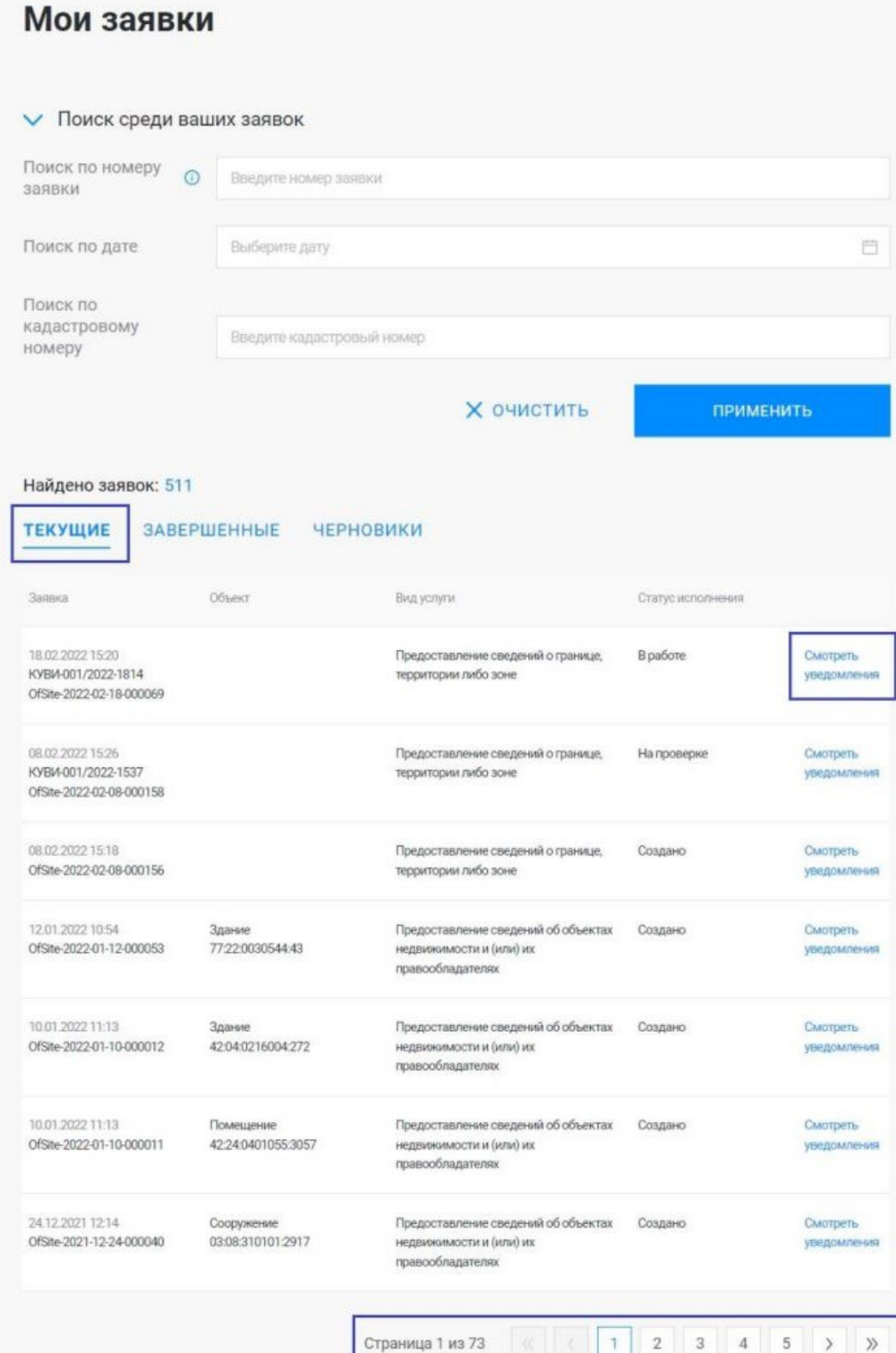

**Рисунок 32 – Раздел «Мои заявки». Пример списка заявок (ТЕКУЩИЕ)**

 $\mathbb{R}$   $\mathbb{R}$  1

Страница 1 из 73

Последовательно откройте вкладки **ЗАВЕРШЕННЫЕ** и **ЧЕРНОВИКИ**, чтобы

## вывести на экран списки заявлений этих типов (Рисунок 33, Рисунок 34).

| <b>ТЕКУЩИЕ</b>                                                       | <b>ЧЕРНОВИКИ</b><br><b>ЗАВЕРШЕННЫЕ</b> |                                                                                 |                                                     |                         |
|----------------------------------------------------------------------|----------------------------------------|---------------------------------------------------------------------------------|-----------------------------------------------------|-------------------------|
| Заявка                                                               | Объект                                 | Вид услуги                                                                      | Статус исполнения                                   |                         |
| 31.03.2022.12:07<br>KO/1-09-4-2022                                   |                                        | Обращение юридического лица или<br>индивидуального предпринимателя              | Отправлено в ведомство                              | Смотреть<br>уведомления |
| 12.11.2021 12:06<br>KYBW-002/2021-1176<br>OfSite-2021-11-12-000052   | Помещение<br>31:15:1202006:2754        | Предоставление сведений об объектах<br>недвижимости и (или) их правообладателях | Выполнено<br>Документ                               | Смотреть<br>уведомления |
| 14.10.2021 14:44<br>KYBИ-001/2021-9124<br>OfSite-2021-09-30-000051   | Здание<br>77:22:0030544:43             | Предоставление сведений об объектах<br>недвижимости и (или) их правообладателях | Возврат без рассмотрения                            | Смотреть<br>уведомления |
| 16.09.2021 12:22<br>OfSite-2021-09-16-000032                         |                                        | Предоставление сведений об объектах<br>недвижимости и (или) их правообладателях | Проверка не пройдена                                | Смотреть<br>уведомления |
| 23.08.2021.00:42<br>KYBI4-001/2021-8302<br>OfSite-2021-08-12-000111  | Земельный участок<br>50:26:0190311:4   | Предоставление сведений об объектах<br>недвижимости и (или) их правообладателях | Возврат без рассмотрения                            | Смотреть<br>уведомления |
| 13.08.2021 16:54<br>OfSite-2021-08-12-VGP-118                        | 50:20:1234566:123                      | Возврат платы и государственной пошлины                                         | Техническая ошибка                                  | Смотреть<br>уведомления |
| 11.08.2021 11:21<br>KYB/1-001/2021-15104<br>CfSite-2021-08-02-000093 | Земельный участок<br>50:26:0190311:5   | Представление дополнительных<br>документов                                      | Завершено отказом                                   | Смотреть<br>уведомления |
|                                                                      |                                        | Страница 1 из 18                                                                | $\overline{2}$<br>$\overline{3}$<br>$\ddot{4}$<br>5 |                         |

**Рисунок 33 – Пример списка заявок (ЗАВЕРШЕННЫЕ)**

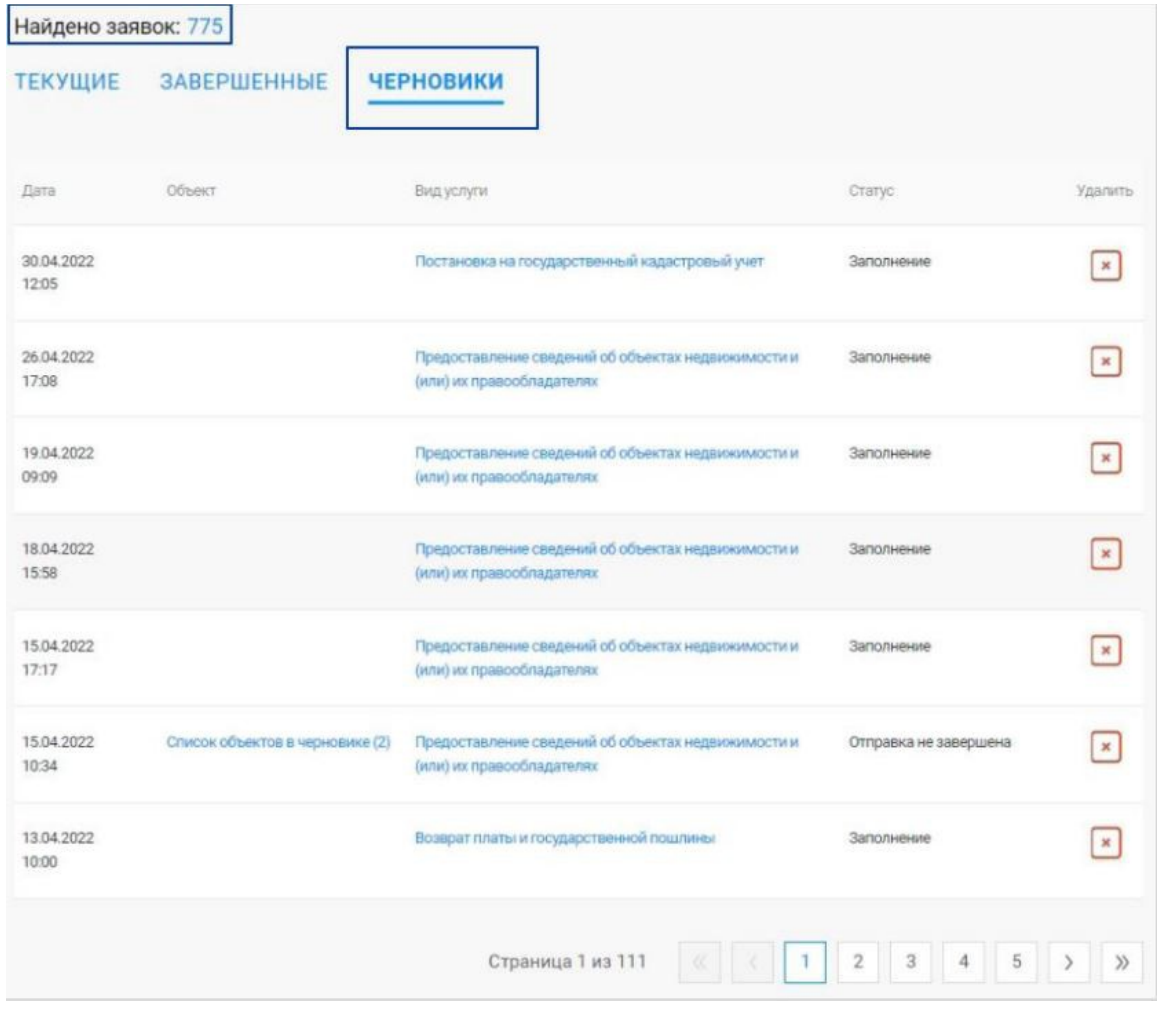

**Рисунок 34 – Пример списка заявок (ЧЕРНОВИКИ)**

Нажмите на ссылку **Смотреть уведомления** в строке заявки на вкладке **ТЕКУЩИЕ** или **ЗАВЕРШЕННЫЕ** (Рисунок 32 или Рисунок 33).

Для записей списка, которым присвоен статус **Ожидает оплату**, вместо ссылки будет

отображаться кнопка \*\*\* (Рисунок 35).

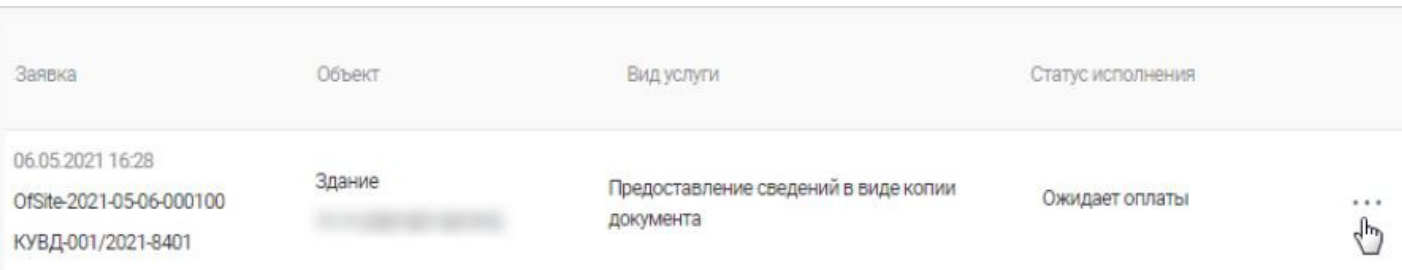

**Рисунок 35 – Кнопка перехода к получению информации или к дополнительным действиям. Пример**

Нажмите кнопку \*\*\*, чтобы вывести на экран список дополнительных возможностей (Рисунок 36).

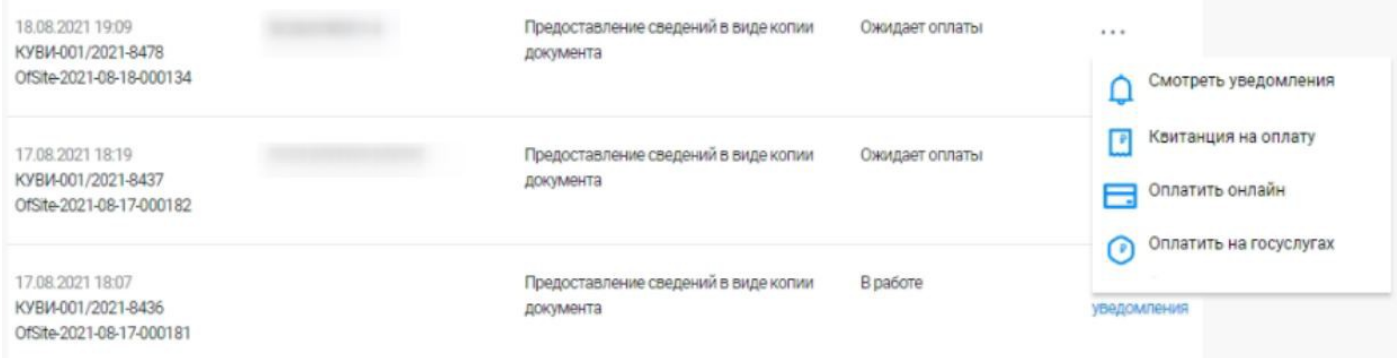

**Рисунок 36 – Список дополнительных возможностей выбранной заявки. Пример**

Чтобы оплатить госпошлину за регистрацию права собственности на портале госуслуг, нужно:

- подать заявление на услугу через портал госуслуг;

- подождать, пока выставят начисление, а в заявлении появится кнопка оплаты;

 - оплатить пошлину на портале можно банковской картой, с помощью электронного кошелька или мобильного телефона.

Факт уплаты государственной пошлины плательщиком в наличной форме подтверждается квитанцией банка, в безналичной форме — платежным поручением с отметкой банка или соответствующего территориального органа Федерального казначейства (иного органа, осуществляющего открытие и ведение счетов), в том числе производящего расчеты в электронной форме, о его исполнении.

 По итогам регистрационных действий формируются электронные документы, которые направляются по указанному в заявлении адресу электронной почты в виде ссылки на электронный документ, размещенный на портале Росреестра. Чтобы скачать документ необходимо перейти по ссылке и сохранить полученный электронный документ.

Обращаем внимание, что ссылка для скачивания электронных документов по заявкам, поданным на сайте Росреестра доступна **в течение 30 дней**.

 Если в процессе формирования обращения у Вас возникают вопросы, ответы на них вы можете найти в **«Руководстве пользователя»** (Рисунок 37).

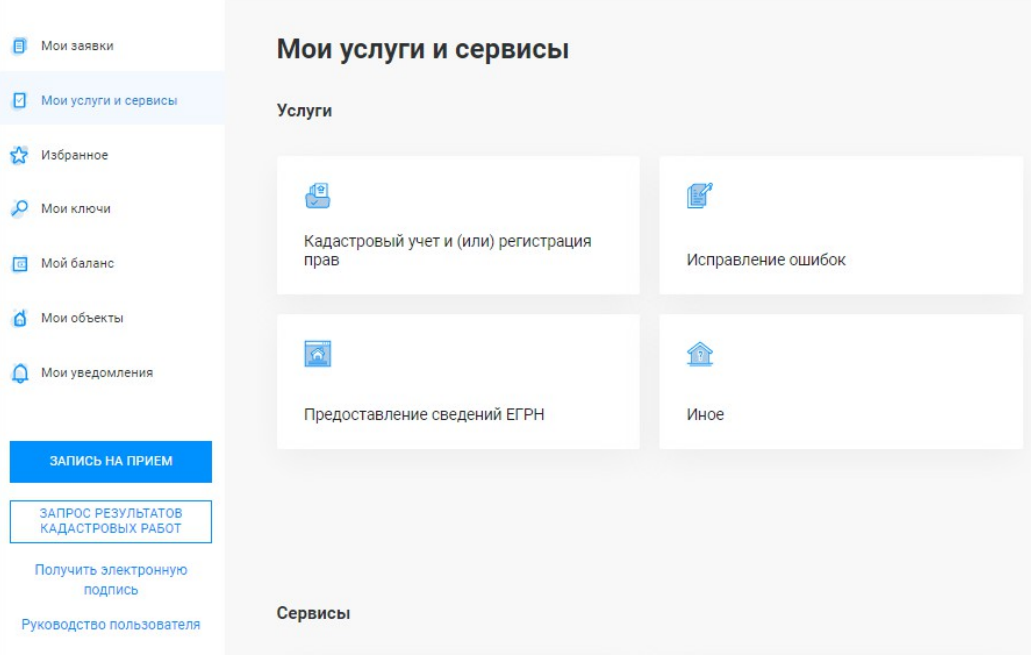

**Рисунок 37– Переход в «Руководство пользователя»**